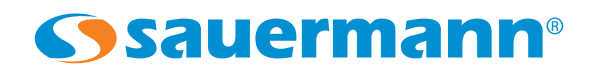

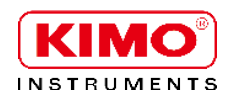

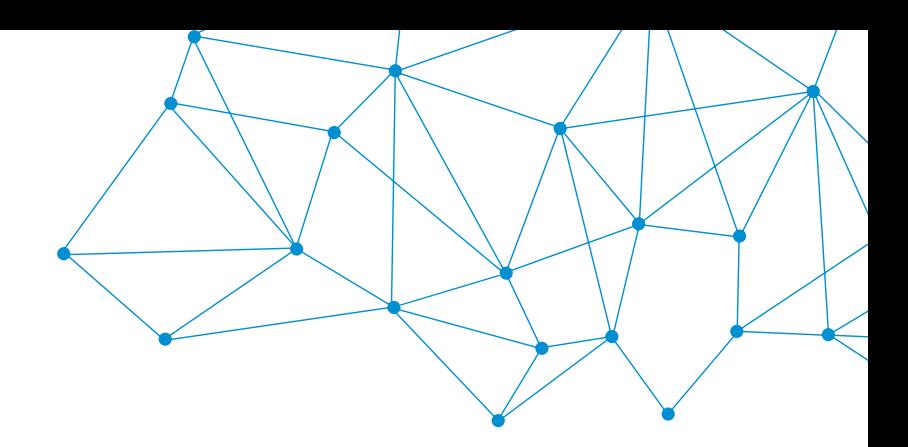

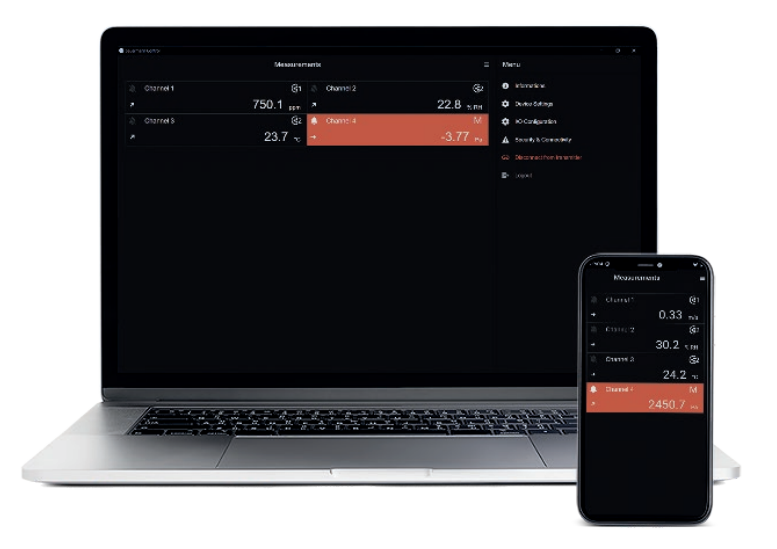

操作手册

# Sauermann Control App 320 系列变送器专用软件

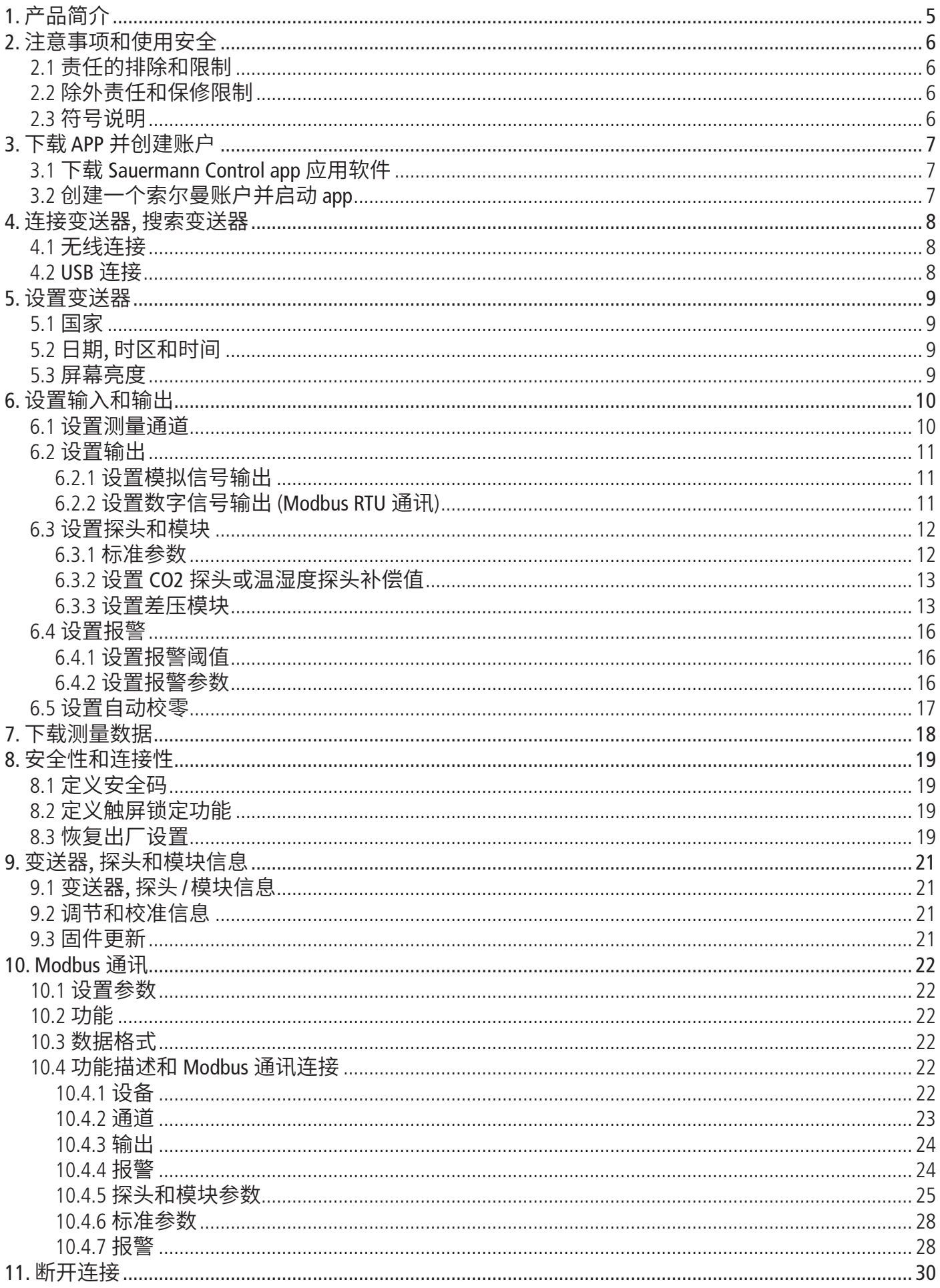

## <span id="page-4-0"></span>1. 产品简介

Sauermann Control app 软件允许用户通过计算机、手机、平板电脑控制和设置 320 系列变送器。用户 可以通过无线功能管理设备的所有参数 (USB 连接线用于连接计算机)。同样,还可以通过该软件更新 变送器固件和探头。

主要功能:

- 远程查看测量值
- 同时显示最多 4 组测量值
- 完整的设备控制
- 一键更新固件
- 访问变送器和探头的所有参数和选项
- 实时测量显示
- 设置测量通道
- 设置模拟和信号输出
- 设置报警阈值
- 安全锁管理
- 完成每个探头的配置

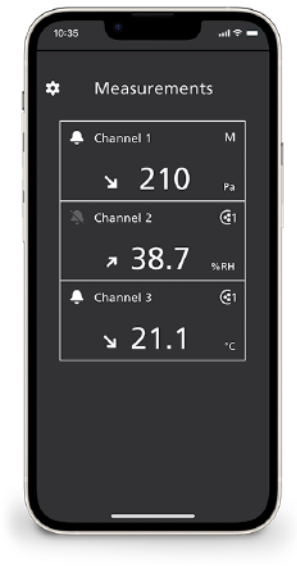

手机端数据界面 手机端报警界面 手机端设置界面

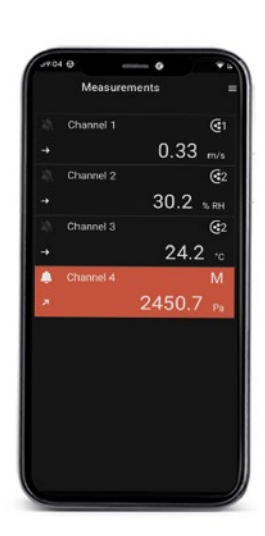

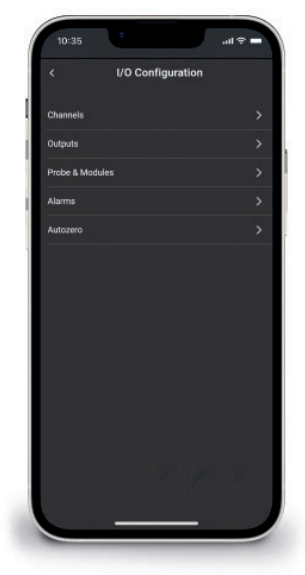

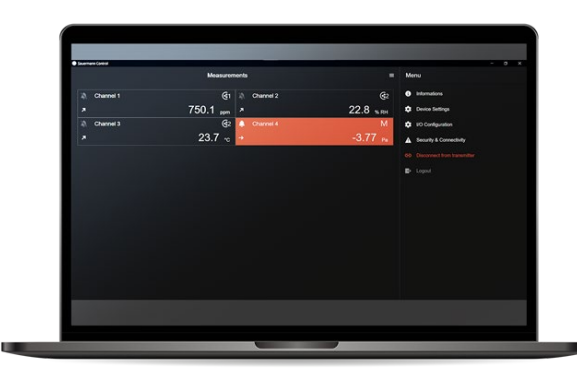

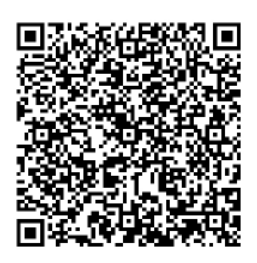

电脑端报警界面 **The Control App** and the control App and the control App and the control App and the control App and the control App and the control  $\mathsf{App}$ 

## <span id="page-5-0"></span>2. 注意事项和使用安全

### 2.1 责任的排除和限制

该软件的操作由客户或最终使用者负责,客户或最终使用者承认使用该软软件的风险由其自身承 担。二者明确排除索尔曼以及可能通过其他公司出售索尔曼产品的所有其他公司对可能造成的任何 直接、间接、意外、连续或非连续的损害承担任何责任或保证。部分或完全不遵守下文所描述的所 有建议、条件和先决条件,无论是自愿还是非自愿。

### 2.2 排除和保修限制

索尔曼保证,通过数字内容(例如我们的商业文件中所示的下载链接)向客户或最终用户提供的应用 程序能够正确被安装和使用。在法律允许范围内,本保修政策具有排他性。因此,我们不保证客户 或最终用户在成功安装本软件后,对软件的操作情况。对于应用程序的可销售性和特定用途的适用 性,没有其他明示或暗示的保证。客户或最终用户明确并接受全部保修限制和排除条款。

### **2.3** 符号说明

为了您的人身安全和避免设备发生损坏,请严格参照本操作手册中的使用方法操作仪器,并仔细阅读

标注此符号的注释内容:

此操作手册中也使用下述符号: 请仔细阅读此符号后面标注的信息说明。

## <span id="page-6-0"></span>3. 下载 APP 并创建账户

## 3.1 下载 **Sauermann Control app** 应用软件

- 支持从 Apple Store 和 Google Play Store 下载移动应用软件,或者从索尔曼官网下载 PC 版本软件,两 种软件均免费。
- 在你的设备上安装软件。

软件安装最低版本要求: 安卓 8.0, iOS 12.4, 和排除条款, 蓝牙 4.0 低功耗或兼容。

## 3.2 创建一个索尔曼账户并启动 **app**

首次连接时,用户必须创建一个索尔曼账号,才能使用该软件。

当创建索尔曼账号时,用户的手机或电脑必须联网。

- 运行APP
- 点击 **"New account /** 新用户**"**
- 输入姓名
- 输入一个有效的电子邮箱并确认。
- 设置密码并确认。
- 点击 **"Register /** 注册**"**.
- 点击 **"Accept /** 接受**"** 接受最终用户许可协议。
- 验证电子邮件已发送,打开电子邮件并单击链接验证您的电子邮件地址。
- 返回 Sauermann Control app 输入用户名和密码。

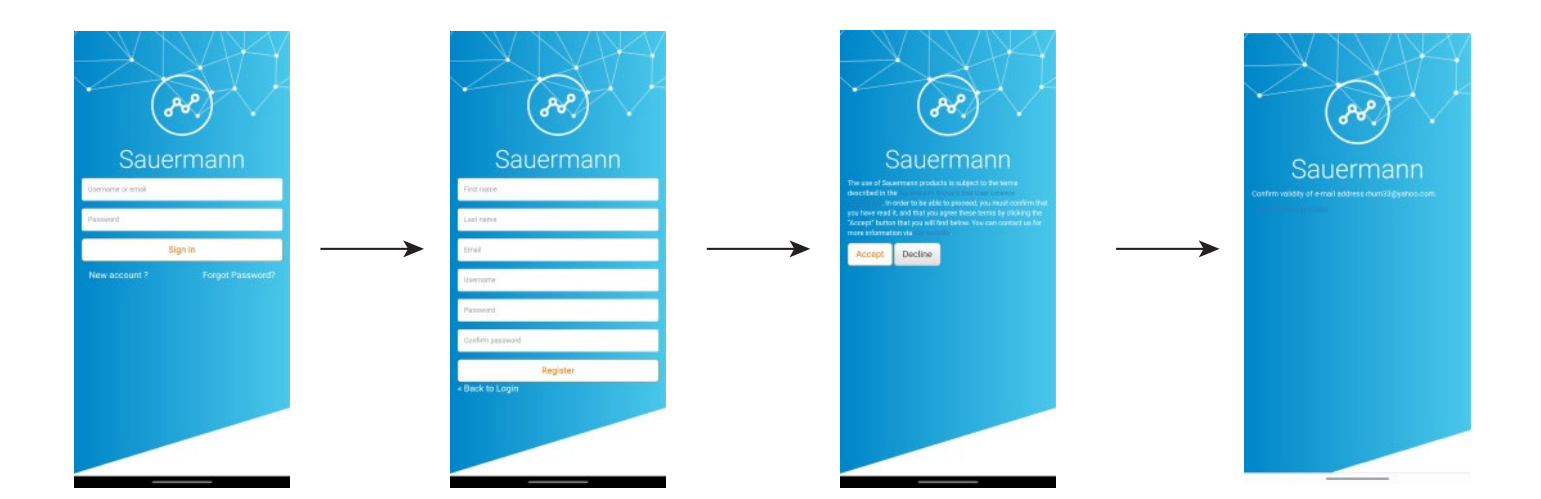

账户创建成功后,请输入您的电子邮件和密码,以便在必要时进行进一步的连接。

## <span id="page-7-0"></span>4. 连接变送器, 搜索变送器

该软件可以通过无线功能连接到变送器 (app 或 PC 软件), 也可以通过 USB 接口进行连接 (仅限 PC 端软 件)。

### 4.1 无线连接

首先,需要激活设备上的无线功能 (智能手机或电脑).。

变送器默认出厂设置时,无线功能处于激活状态。如果不是,请按照下面步骤激活无线功能:

- 变送器开机
- 点击**"Settings /** 设置**"** 按钮
- 输入安全码 (默认安全码: 0101)
- 点击 **"Security/Connectivity** 安全性**/**连接性**"**
- 激活无线功能

无线功能指示灯激活并亮起(蓝色灯)。

- 运行 App
- 点击 **"Search for transmitters /** 搜索变送器**"**

将显示检测到的设备列表及其名称和序列号。

• 点击需要连接的变送器名称,然后点击 **"Connection /** 连接**"**

• 等待几秒钟,变送器成功连接手机或电脑。

若变送器成功连接 app 或 PC 软件,变送器会显示如下信息: **"**该设备正在被另一台设备远程操控**"**。

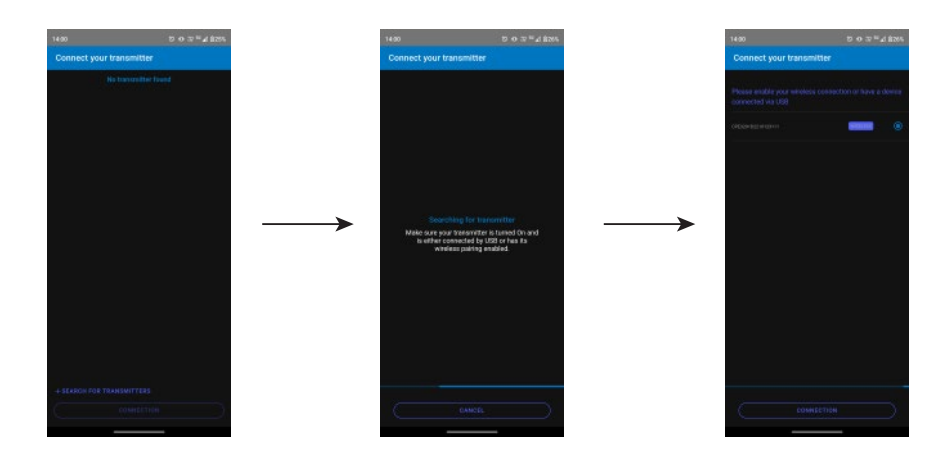

### **4.2 USB** 连接

- 通过 USB 连接线将变送器与电脑相连。
- 运行软件。

目标设备出现,并显示名称 **"Transmitter/**变送器**"**。

- 单击它,然后点击 **"Connection/**连接**"**。
- 等待几秒钟,变送器成功连接到电脑。

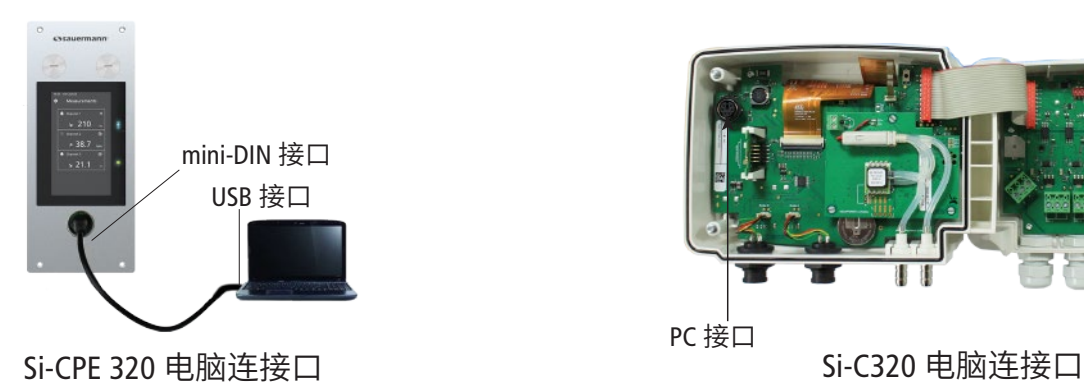

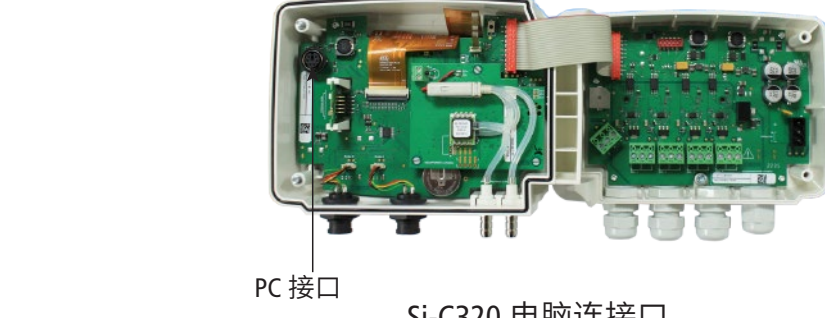

## <span id="page-8-0"></span>5. 设置变送器

**"Device Settings /** 仪器设置**"** 菜单可对以下参数进行设置:

- 国家
- 日期,时间和时区
- 屏幕亮度

通过以下方式进入设置菜单:

- 在屏幕上点击设置按钮
- 点击 **"Device Settings/**设置仪器**"**。

### 5.1 国家

**"Device settings/**设置仪器**"** 菜单:

- 点击 **"Country/**国家**"**
- 选择大洲(中国区客户请选择"亚太区**/**APAC")
- 选择想要设置的国家。

## 5.2 日期, 时间和时区

**"Device settings/**设置仪器**"** 菜单:

- 点击 **"Date/**日期**, Time Zone/**时区**, ..."**
- 根据设置需求,点击相对应的**"Date/**日期**"**, **"Time/**时间**"** 或者 **"Time zone/**时区**"** 进行设置。

## 5.3 屏幕亮度

**"Device settings/**设置仪器**"** 菜单:

- 点击 **"Brightness/**屏幕亮度**"**。
- 调节屏幕亮度等级: 1 ~ 5(五种亮度可供选择)。
- 点击 **"Save/**保存**"**。

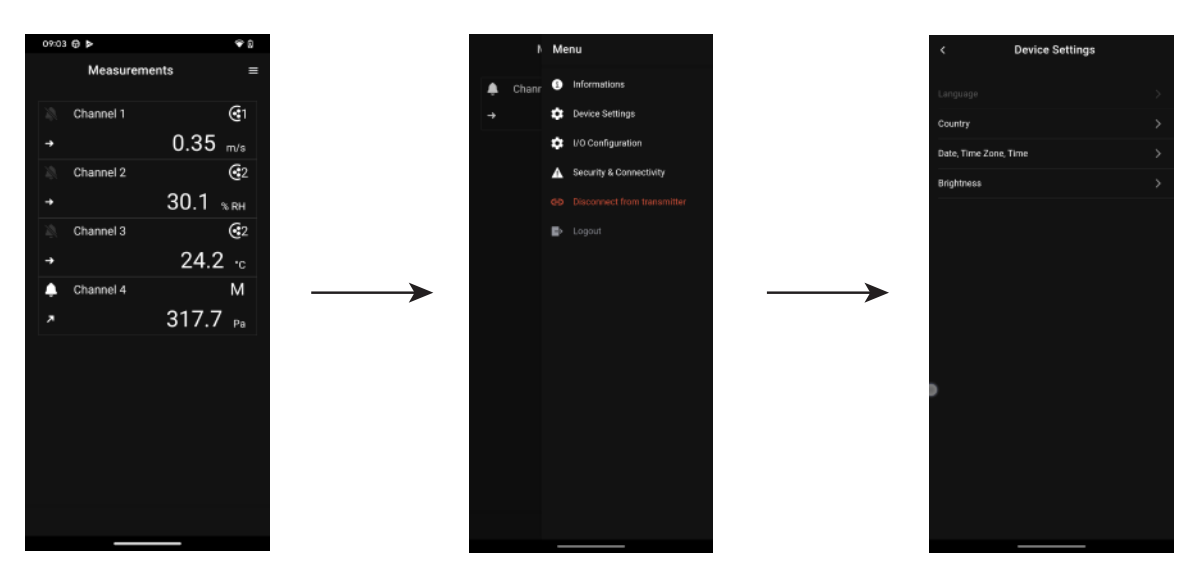

## <span id="page-9-0"></span>6. 设置输入和输出

**"I/O Configurations** 输入 / 输出设置**"** 菜单可对以下参数进行设置:

- **• Channels/** 通道**:** 激活和设置变送器连接的探头和模块。
- **• Outputs /** 输出**:** 激活和设置通道对应的输出。
- **• Probes and Modules /** 探头和模块**:** 设置变送器连接的探头和模块的标准参数,以及其他相关参数。
- **• Alarms /** 报警**:** 激活和设置报警功能。
- **• Autozero/** 自动校零**:** 激活和设置自动校零时间间隔。

通过以下方式进入设置菜单:

- 在测量屏幕点击设置按钮
- <span id="page-9-1"></span>• 点击 **"I/O Configuration** 输入 / 输出设置**"**

#### *6.1* 设置测量通道

要开启一个测量通道, 变送器至少要连接一个探头或差压模块。

- 在 **"I/O Configurations** 输入 / 输出设置**"** 菜单中:
	- 点击 **"Channels** / 通道**"**
	- 点击需要设置的通道名称 (通道 1, 2, 3, 4 用于连接 Si-C320, 通道 1, 2, 3 用于连接 Si-CPE320)。 屏幕显示通道信息。
	- $\overline{A}$   $\overline{A}$   $\overline{B}$  on the top right of the screen to activate the channel.
	- 点击 **"PROBE 1 /**探头**1"**, **"PROBE 2/** 探头**2" (**仅限 **Si-C320)** 或 **"MODULE/** 模块**"** 根据需求设置通道 属性。

此时 *"*测量*"* 功能可用。

- 点击 **"Measures** / 测量**"**
- 选择需要设置的测量参数。
- 点击 **"Units** / 单位**"**
- 选择需要设置的测量单位。
- 如有必要,可修改系数和校准补偿值。
- 点击 **"Save** / 保存**"** 屏幕显示探头或模块的测量值。

#### 特殊情况**:**

**VOC** 探头有两种单位可供选择: **ppb** 和 **ppm (CO2 eq/ CO2**当量**)**。

若选择 **ppm,** 变送器需要 **15** 分钟才能显示第一笔测量值 **(**仪器需要预热阶段**)**。

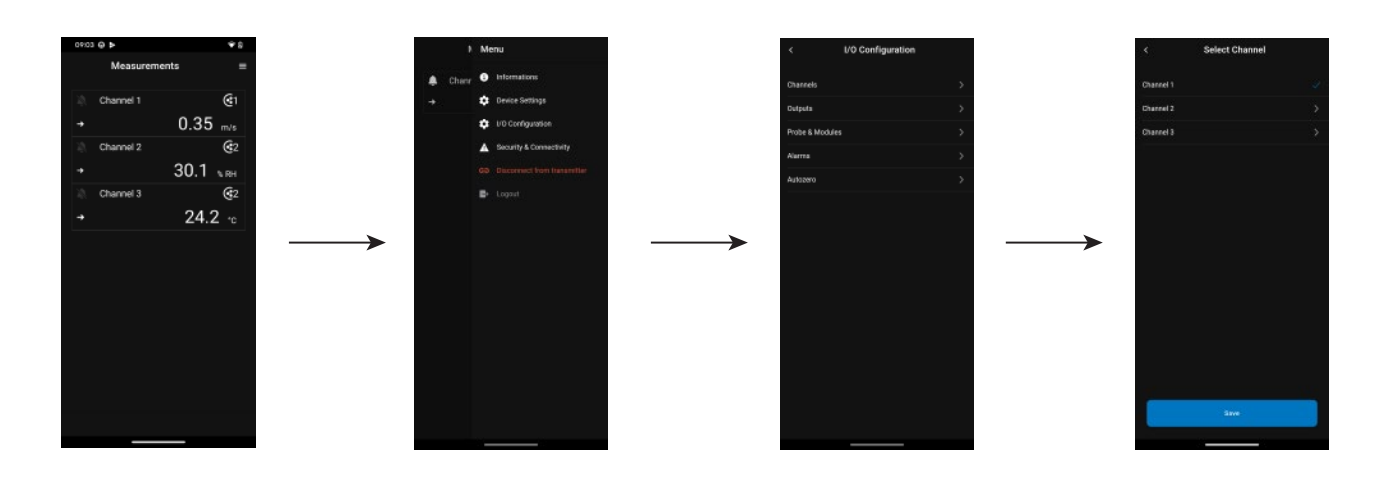

### <span id="page-10-0"></span>6.2 设置输出

有两种类型输出可供选择:模拟信号输出和数字信号输出。

6.2.1 设置模拟信号输出

至少必须设置一个通道。 如果没有设置任何通道,变送器无法显示信号输出。

- 在 **"I/O Configurations** 输入 / 输出设置**"** 菜单中:
	- 点击 **"Outputs**/ 输出**"**
	- 点击 **"Analog Outputs**/ 模拟输出**"**
	- 点击想要设置的输出 (输出 1, 2, 3 或 4 取决于先前配置的通道编号)。 显示输出信号信息:
	- ●点击屏幕右上角图标●■激活输出。
	- 点击 **"Output type**/ 输出类型**"**
	- 选择所需输出类型: 0-5 V, 0-10 V, 0-20 mA 或 4-20 mA。
	- 点击 **"High range /** 高量程(最大值)**"**
	- 设置输出量程的最大值,然后点击 **"Save**/ 保存**"**。
	- 点击 **"Low range /** 低量程(最小值)**"**
	- 设置输出量程的最小值,然后点击 **"Save**/ 保存**"**。

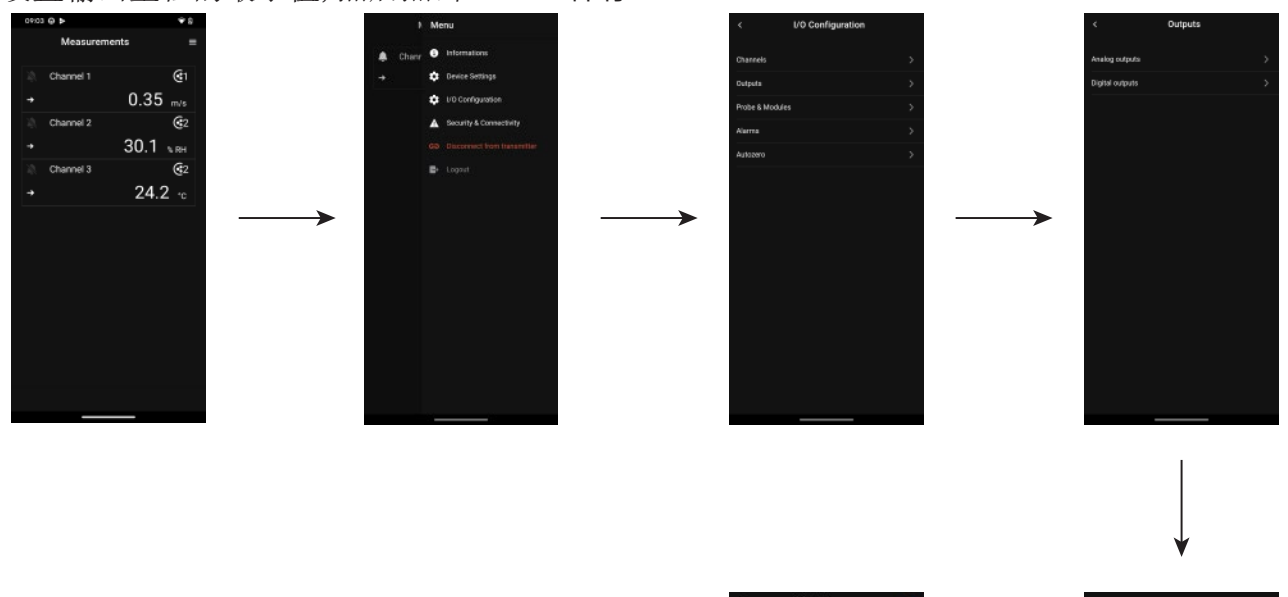

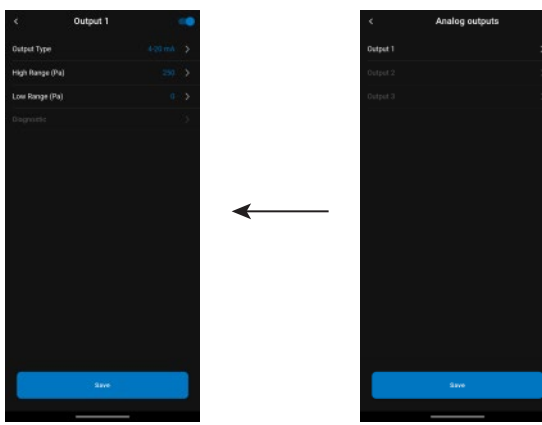

#### 6.2.2 设置数字信号输出 **(Modbus RTU)**

在 **"I/O Configurations** 输入 / 输出设置**"** 菜单中:

- 点击 **"Outputs**/ 输出**"**
- 点击 **"Digital Outputs**/ 数字输出**"**

<span id="page-11-0"></span>显示数字信号信息 (*Modbus) :*

- 点击屏幕右上角图标 激活输出。
- 点击 **"Slave address /** 从属地址**"**
- 设置 1 ~ 255 之间的从属地址编号,然后点击屏幕左上角返回箭头。
- 点击 **"Baud rate /** 波特率**"**
- •在 2400, 4800, 9600, 19200, 38400, 57600, 76800 和 115200 之间选择波特率数值, 然后点击屏幕左上 角返回箭头。
- 点击 **"Save**/ 保存**"**

默认波特率: 9600

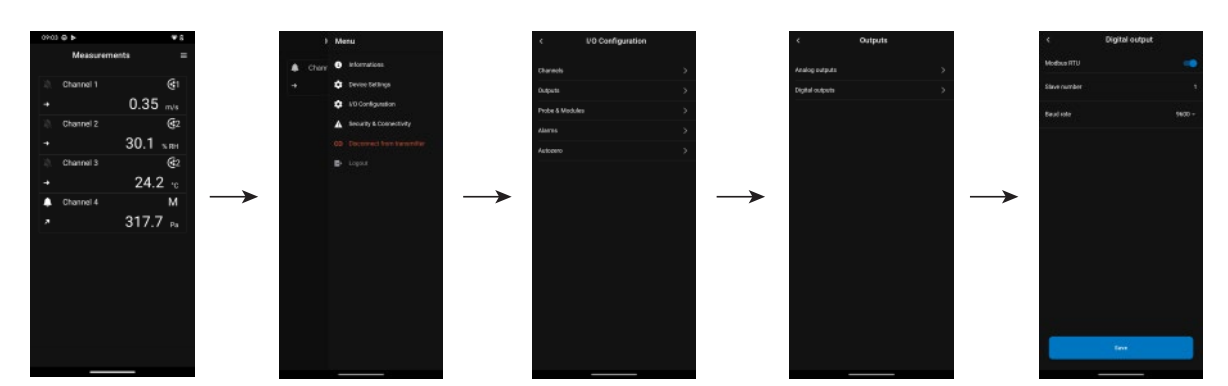

### 6.3 设置探头和模块

在此菜单下设置变送器连接的探头和模块,以及下述参数:

- 风速和风量探头**(**热线式探头**) :** 风管尺寸和截面类型,校准修正系数,风速测量稳定性积分系数,风速 测量时大气压力补偿值。
- 差压模块**:** 风速风量计算所需的风管尺寸和截面类型,风量系数,压力探头系数,差压测量稳定性积 分系数和自动归零周期。
- CO2 探头**:** 大气压力补偿值。
- 温湿度度探头**:** 计算其他湿度参数时,可输入大气压力补偿值。

变送器至少要连接一组探头或模块。

#### 6.3.1 标准参数

对于风量的计算,可以将值转换为标准参数。(例如: Nm3/h) 执行转换的标准有以下两种:

- DIN 1343: 1013.25 hPa, 273,15 K (0°C)
- ISO 2533: 1013.25 hPa, 288,15 K (15°C)

在 **"I/O Configurations** 输入 / 输出设置**"** 菜单中:

- 点击 **"Probes & Modules /** 探头 & 模块**"** 屏幕显示连接的探头和模块信息。
- 点击 **"Normative values /** 标准参数**"**
- 按需选择标准参数: DIN 1343 或 ISO 2533, 然后点击屏幕左上角的箭头返回。

<span id="page-12-0"></span>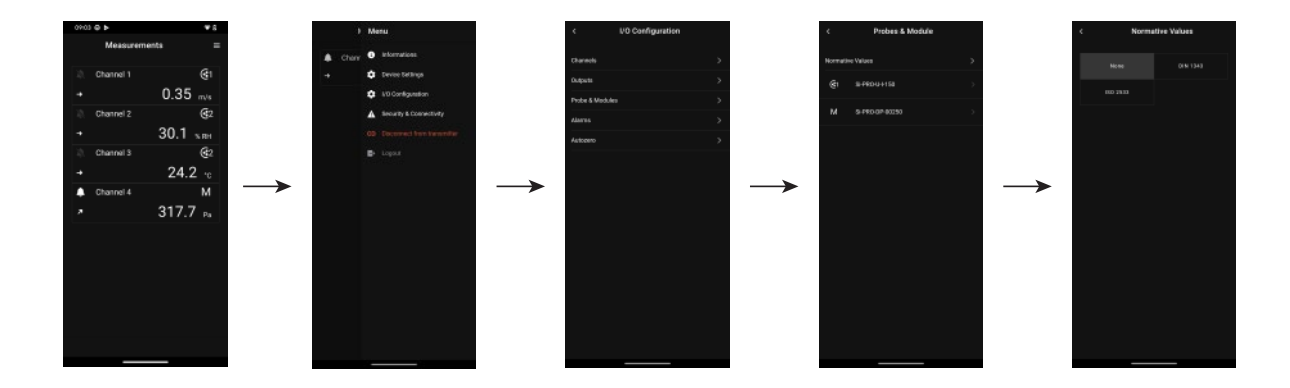

#### 6.3.2 设置 **CO2** 探头和温湿度探头补偿值

变送器至少要连接一组二氧化碳探头或温湿度探头。

设置大气压力补偿值 **:**

在 **"I/O Configurations** 输入 / 输出设置**"** 菜单中:

- 点击 **"Probes & Module /** 探头 & 模块**"** 屏幕显示连接的探头和模块信息。
- 点击 温度 / 湿度探头或者 CO2 探头对应的行。
- 点击 **"Atmospheric pressure compensation unit /** 大气压力补偿值单位**"**,选择所需的单位。
- 点击 **"Atmospheric pressure compensation /** 大气压力补偿值**"** 输入大气压力补偿值,这个值必须在 以下数值区间:
	- $0 ~ 4000$  hPa
	- $0 ~ 4000$  mbar
	- $0 ~ 3000.24$  mmHq
	- 0 ~ 10 000 m (高度)
- 点击 **"Save**/ 保存**"**

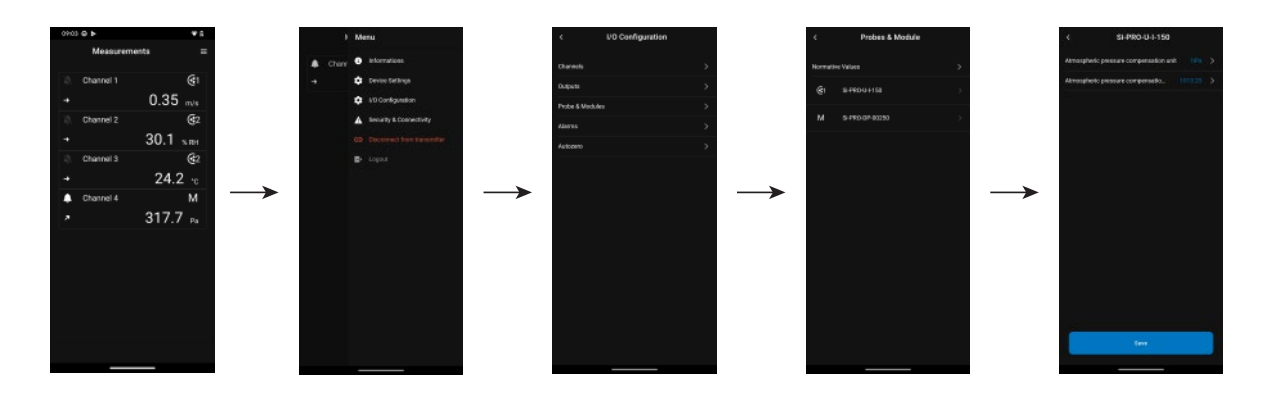

6.3.3 设置差压模块

变送器必须连接一组差压模块。 **(** 仅限 **Si-C320)**

#### 选择测量装置:

- 在 **"I/O Configurations** 输入 / 输出设置**"** 菜单中:
	- 点击 **"Probes & Modules /** 探头 & 模块**"** 屏幕显示连接的探头和模块信息。
	- 点击差压模块对应的行。
	- 点击 **"Pressure equipment used /** 差压设备**"**
- 在下述选项中选择所需要的测量方法:
	- L 型皮托管(系数 : 1.0015)
	- S 型皮托管(系数 : 0.84)
	- Debimo 风速风量测片 (系数 : 0.8165)
	- 其他 (系数依探头种类而定)

如果选择 **"**其他**"**,需要输入探头系数,输入数值应在 0.0001 和 9.9999 之间。

• Tap **"Save/** 保存**"**

#### 选择管道截面类型:

- 在 **"I/O Configurations** 输入 / 输出设置**"** 菜单中:
	- 点击 **"Probes & Modules /** 探头 & 模块**"** 屏幕显示连接的探头和模块信息。
	- 点击差压模块对应的行。
	- 点击 **"Section type/** 截面类型**"**
	- 选择需要的截面类型:
		- Rectangular / 矩形
		- Circular / 圆形
		- Other / 其他

#### 对于矩形截面:

- 点击 **"Unit /** 单位**"** 选择管道尺寸单位: mm 或 in,然后点击屏幕左上角箭头返回。
- 输入管道的长度和宽度。
- 点击 **"Save/** 保存**"**。

管道的长度和宽度应在 1 到 3,000 mm 之间 (0.039 ~ 118.11 in)。

#### 对于圆形截面:

- 点击 **"Unit /** 单位**"** 选择管道尺寸单位: mm 或 in,然后点击屏幕左上角箭头返回。
- 输入管道的直径。
- 点击 **"Save/** 保存**"**。

管道的直径应在 1 到 3,000 mm 之间(0.039 ~ 118.11 in)。

#### 对于自定义稳定度系数: (风量系数):

- 点击 **"Other /** 其他**"** 输入一个风量系数。
- 点击 **"Save/** 保存**"** 保存数据。

该风量系数可将差压计算成风量,此系数由制造商提供 (+ 和 -)。 通过差压的平方根 (Delta P) 和风量系数, 可以计算风量值。 风量 = C, x √ΔP

风量系数应在 0.1 到 9999.9 之间。

#### 设置温度补偿值:

此设置可修改温度补偿值。通过皮托管或 Debiimo 测片(或其他差压探头) 所测量的风速和风量值 取决于操作温度。为了获得更加准确的结果,必须输入操作温度。可以手动输入一个值, 使用与变送 器相连的温度探头的温度值,或使用内部传感器测量的温度值进行自动温度补偿。

在 **"I/O Configurations** 输入 / 输出设置**"** 菜单中:

- 点击 **"Probes & Modules /** 探头 & 模块**"** 屏幕显示连接的探头和模块信息。
- 点击差压模块对应的行。
- 点击 **"Temperature compensation source /** 温度补偿值来源**"** 从下述选项中选择温度来源:
	- 内置传感器
	- 手动输入温度补偿值: 点击 **"Manual /** 手动**"** 然后选择单位 (°C 或 °F) 再点击 **"Temperature/** 温 度**"** 输入的数值应在 -50 ~ +50 °C 之间。
	- 探头 1: 变送器会使用连接到变送器探头 1 位置的温度探头所测得的温度做为补偿值。
	- 探头 2: 变送器会使用连接到变送器探头 2 位置的温度探头所测得的温度做为补偿值。
	- 差压模块: 变送器会使用连接到差压模块上的 K 型热电偶探头所测得的温度做为补偿值。(热电 偶探头需另外选购), 该功能仅限 Si-C320 变送器。

### 设置大气压力补偿值:

- 在 **"I/O Configurations** 输入 / 输出设置**"** 菜单中:
	- 点击 **"Probes & Modules /** 探头 & 模块**"**
	- 屏幕显示连接的探头和模块信息。
	- 点击差压模块对应的行。
	- 点击 **"Atmospheric pressure compensation unit /** 大气压力补偿值单位**"**,选择所需的单位。
	- 点击 **"Atmospheric pressure compensation /** 大气压力补偿值**"** 输入大气压力补偿值,这个值必须在 以下数值区间:
		- $0 ~ 4000$  hPa
		- $\bullet$  0  $\sim$  4000 mbar
		- $0 ~ 3000.24$  mmHa
		- 0 ~ 10 000 m (高度)
	- 点击 **"Save**/ 保存**"**

### 设置差压测量稳定性积分系数:

- 在 **"I/O Configurations** 输入 / 输出设置**"** 菜单中:
	- 点击 **"Probes & Modules /** 探头 & 模块**"** 屏幕显示连接的探头和模块信息。
	- 点击差压模块对应的行。
	- 点击 **"Integration coefficient** / 稳定性系数**"**
	- 输入一个差压稳定性系数。

## 输入校准修正系数:

校准修正系数可依照安装在现场管道风速的数据来调整变送器。 如何计算风速系数**?** 例如,管道风速为 17 m/s,变送器显示为 16.6 m/s。系数应为 17 / 16.6 = 1.024。 在 **"I/O Configurations** 输入 / 输出设置**"** 菜单中:

- 点击 **"Probes & Modules /** 探头 & 模块**"** 屏幕显示连接的探头和模块信息。
- 点击差压模块对应的行。
- 点击 **"Correction factor**/ 校准修正系数**"**
- 输入校准修正系数然后点击 **"Save** / 保存"
- 点击 **"Save** / 保存"保存数据。

校准修正系数必须在 0 到 9 之间。

差压稳定性系数必须在 0 到 9 之间。

<span id="page-15-0"></span>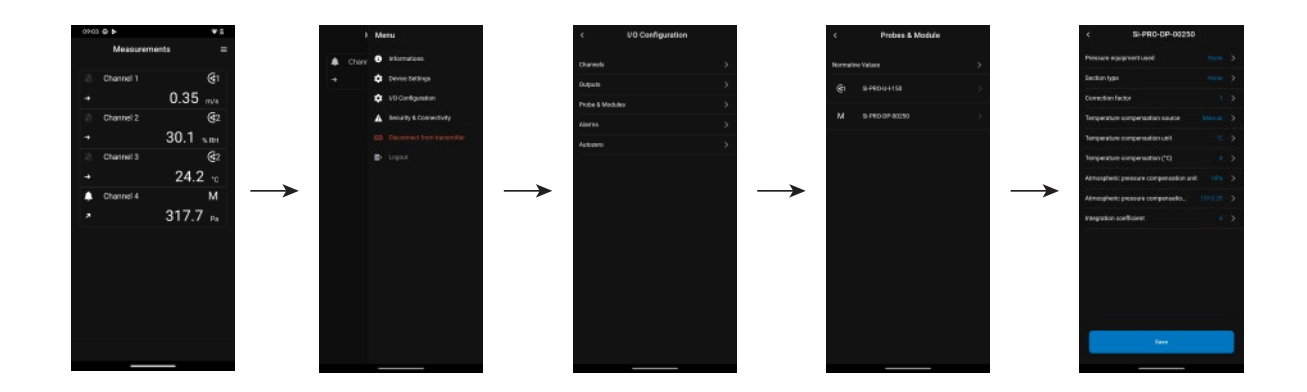

#### 6.4 设置报警

这部分允许设置开启和定义一个或多个通道的报警。

若想开启报警功能, 至少要设置一个通道 **(**详见 **6.1** [章节, 第](#page-9-1) **10** 页**)** 如果没有设置任何通道, 变送器将显示无法设置报警功能。

#### 6.4.1 设置报警阈值

在 **"I/O Configurations** 输入 / 输出设置**"** 菜单中:

- Tap **"Alarms/** 报警**"** 屏幕显示可用报警。
- 点击想要设置的报警行。
- 点击 **"Threshold up** / 切换点值上升**"** 输入并确认高报警值,然后点击屏幕左上角箭头返回。
- 点击 **"Threshold down** / 切换点值下降**"** 输入并确认低报警值,然后点击屏幕左上角箭头返回。
- 点击屏幕右上角图标 ●■ 激活报警。

#### 6.4.2 设置报警参数

这部分允许设置报警参数,如: 时间延迟,迟滞,蜂鸣器报警和确认。 屏幕显示 **"I/O Configurations** 输入 / 输出设置**" > "Alarm/** 报警**"** 菜单。

#### 设置时间延迟:

时间延迟:当测量值超过最高报警值或低于最低报警值时,触发报警的时间,单位为秒。 例如:设置的时间延迟为 5 秒,当测量值超过设置的最高报警值 5 秒及以上,或测量值小于最低报警值 5 秒及以上,触发报警。

• 点击 **"Time delay** / 时间延迟 **(**秒**)"**

• 输入时间延迟数值,以"秒"为单位。

时间延迟必须在 0 到 600 秒之间。

#### 设置迟滞:

迟滞:迟滞值影响报警解除恢复到正常状态。例如:当最高报警值为 80 Pa,当最低报警值为 20 Pa,迟 滞值为 5 Pa 时,当测量值低于 75 Pa 或达到 25 Pa 时报警解除。

• 点击 **"Hysteresis** / 迟滞**"**

• 输入一个迟滞值。

迟滞必须在高低报警值之间(仅当设置了两个高低报警值时)。

#### <span id="page-16-0"></span>设置报警确认:

报警确认:当报警响起时,可以通过按屏幕上的报警值来确认:如果激活声音报警(蜂鸣器报警), 则声音报警将关闭,并且在确认期间显示的值保持为红色。在确认持续时间结束时,如果变送器仍 处于报警状态,则声音报警将重新激活。

• 点击 **"Acknowledge** / 确认**"**

• 输入一个确认值,以"分"为单位。

确认持续时间必须在 0 到 60 分之间。

### 6.5 设置自动校零

输入自动归零周期 (即两次自动归零之间的时间间隔) **:** 得益于温度自动补偿和自动归零校准系统 (0 ~ 50 °C / 14 ~ 122 °F), 320 系列变送器保证差压测量的长期稳定性和精确度。

自动归零校准功能:变送器的微处理器通过定期启动自动校准元件补偿传感器的测量漂移。

此补偿来自于定期的差压测量时零点自动校准。因此无论使用环境有任何的变化,变送器可维持长期 稳定性和高精确度。

在 **"I/O Configurations** 输入 / 输出设置**"** 菜单中:

- Tap **"Autozero** / 自动校零**"**
- 输入自动归零周期,以"分"为单位。

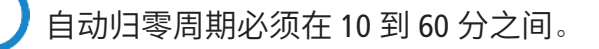

自动归零由自动校准元件(电磁阀)控制,它受环境温度影响较大。因此,对设备内部温度的自动监测 保证了自动校准元件的正常运行。

当设备开机或首次启动自动校准元件时,自动校准元件自动触发 30 秒(如果设备内部温度低于 0°C/32 °F, 则需要 160 秒)。

在最初的 20 分钟内,电磁阀每 3 分钟自动触发一次自动归零。 在 20 ~ 60 分钟内,电磁阀每 10 分钟执行一次自动归零。 运行一小时后,设备将根据用户的设置自动执行归零。 当设备内部温度低于 1 °C/34 °F时,电磁阀每 30 分钟自动激活一次。在此过程中不考虑自动归零。

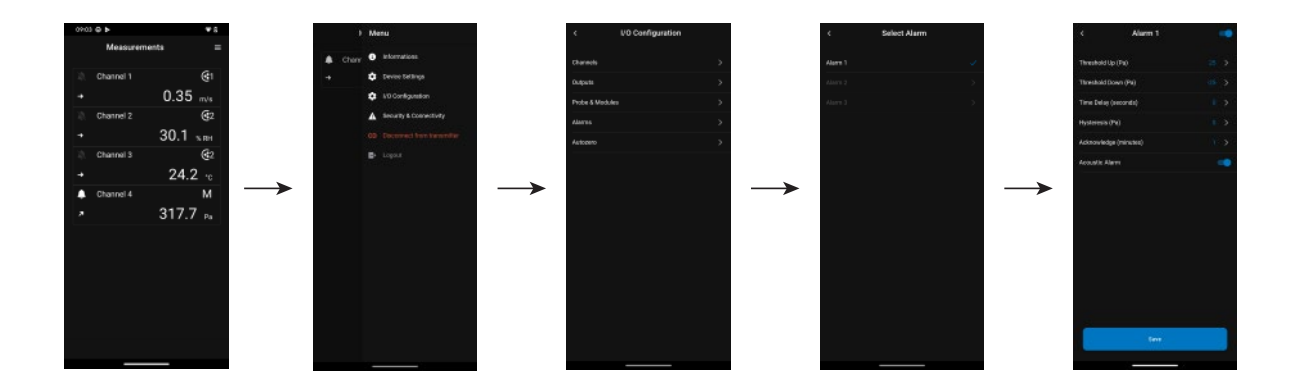

## <span id="page-17-0"></span>7. 下载测量数据

Sauermann Control App 支持检索过去 24 小时内变送器每 30 秒测量的数据。 该数据将保存在 Excel 文档中并显示如下:

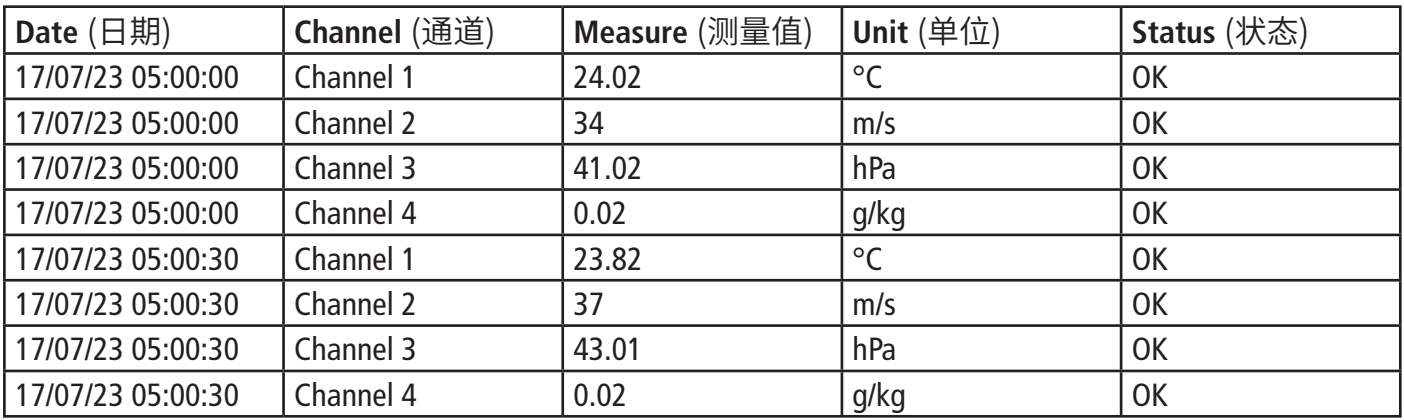

按照如下步骤,使用此功能:

#### 在主菜单页面:

- 点击 **"Measurement history/**测量历史记录**"**
- 将弹出一个窗口。
- 点击 OK 键,确认下载数据。
- 显示数据下载的进度。
- 下载结束后,选择文件保存的位置,即可查看并使用文件。

## <span id="page-18-0"></span>8. 安全性和连接性

在这一部分定义安全码、屏幕锁定功能和恢复出厂设置。

通过以下方式访问菜单:

- 点击屏幕上的图标
- 点击 **"Security & Connectivity/**安全性和连接性**"**

## *8.1* 定义安全码

设置变送器时,为了安全起见需要输入安全码,默认出厂值是 **0101** 可通过以下方式修改安全码:

在**"Security/Connectivity/**安全性和连接性**"** 菜单:

- 点击 **"Security code/**安全码**"**
- 点击 **"New code/**新的安全码**"**
- 输入一个四位数字的新安全码,再点击 OK 键确认。
- 点击 **"Confirmation /** 确认**"**
- 确认新的安全码再点击 OK 键。
- 点击 **"Save/** 保存**"** 保存新设置的安全码。

#### 8.2 定义触屏锁定功能

在无人操作一段时间后,可将变送器屏幕锁定,长按锁定图标 3 秒钟即可解锁。 在**"Security/Connectivity/**安全性和连接性**"** 菜单:

- 点击 **"Touch Lock/**触屏锁定**"**
- 点击 **"Delay (seconds)/**延迟锁定(秒)**"**
- 输入想要设定的延迟时间,然后点击 **"Save/**保存**"**
- 点击图标 ■■ 激活触屏锁定功能。

### 8.3 恢复出厂设置

通过以下方式恢复变送器的出厂设置:

在**"Security/Connectivity /** 安全性和连接性**"** 菜单:

- 点击 **"Reset Instrument from factory /** 恢复出厂设置**"** 变送器屏幕上将显示一条提示信息 "是否确认恢复出厂设置"
- 点击 **"Reset /** 重置**"** 确认恢复出厂设置。

或者

• 点击 **"Cancel /** 取消**"** 取消此操作。

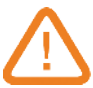

若执行此操作则变送器将恢复出厂设置, 你的所有设置信息都将被删除。 变送器的默认出厂设置:

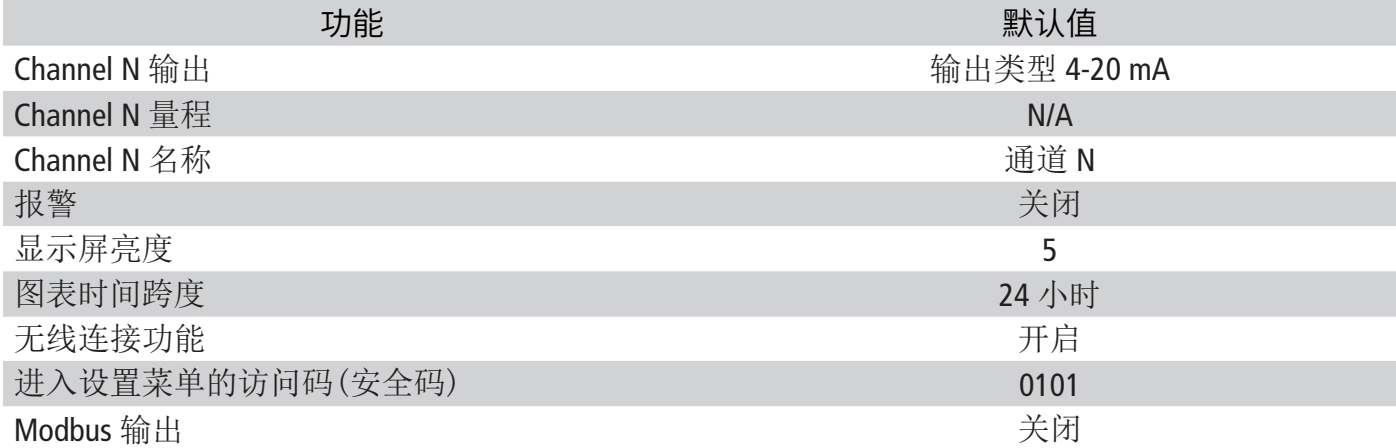

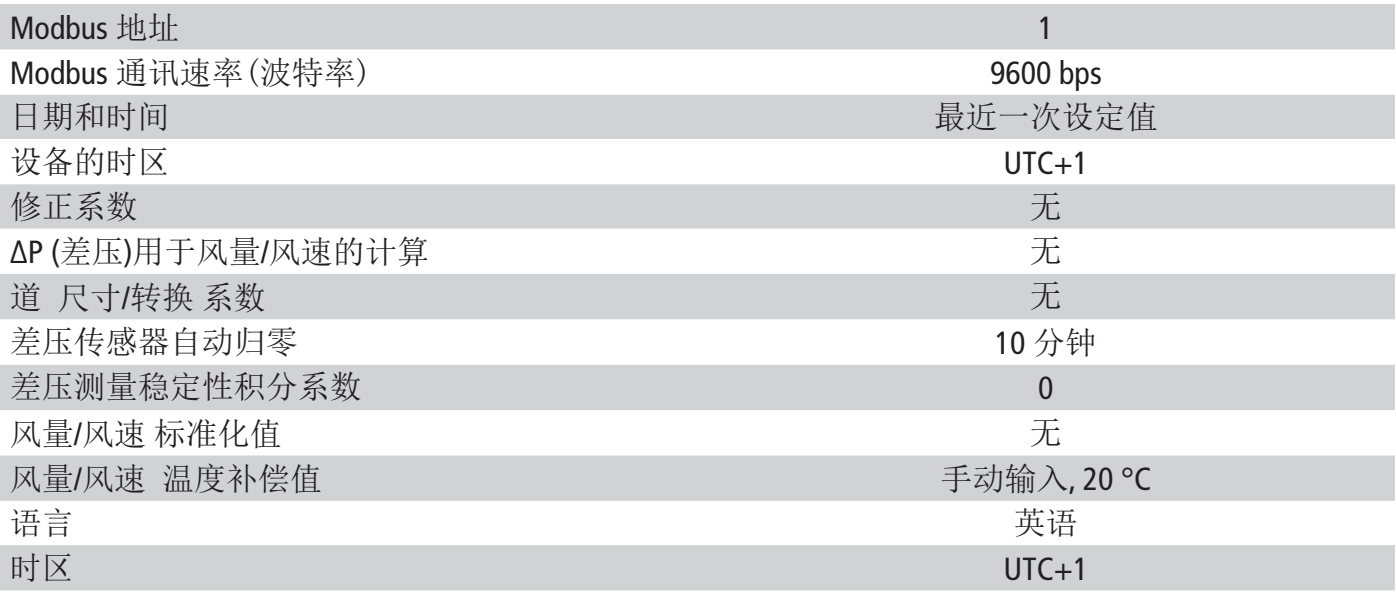

## <span id="page-20-0"></span>9. 变送器, 探头和模块信息

**"Information** / 信息**"** 菜单查看信息:序列号,固件版本号,最近一次调整和校准日期,下一次服务日期 ... 通过以下方式进行设置:

- 点击测量屏幕上的 图标。
- 点击 **"Information** / 信息**"**

## 9.1 变送器, 探头/模块 信息

#### **"Information**/ 信息**"** 菜单:

- 点击 **"Instruments/probes** / 变送器和探头**"**
- 点击 **"Instruments**/ 变送器**"** 或 **"Probes/modules** 探头 / 模块**"** 屏幕显示如下信息:
	- Model (型号)
	- S/N (序列号)
	- Build 开发
	- Firmware version 固件版本
	- Installation ID 安装 ID (仅限变送器)

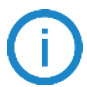

当您的设备出现故障或者需要联系售后时,这些信息非常重要。

## 9.2 调节和校准信息

此菜单显示变送器连接的探头和模块的调节和校准信息。 **"Information**/ 信息**"** 菜单:

- 点击 **"Adjustment & Calibration /** 调节 & 校准**"**
- 点击目标探头或模块
- 根据先前设置的探头或模块,选择想要设置的参数。 屏幕显示如下信息:
	- 最近一次调节日期
	- 最近一次校准日期
	- 下次服务日期

### 9.3 固件更新

检查变送器、探头、模块是否有固件更新。

**"Information**/ 信息**"** 菜单:

• 点击 **"Firmware Update /** 固件更新**"** 屏幕显示当前固件版本。若无可用更新,则显示如下信息: *"*你的设备已经安装了最新版本*" "*探头已经运行最新固件*"*。

如果有可用更新,则显示以下信息: *"*检测到可用更新。安装新的更新将会重启变送器,安装过程 中测量结果不可用也不会被收集*"*。

• 点击 **"Install /** 安装**"** 变送器显示如下信息*:* 更新 *X* 至 *x.x.xx (*固件版本*)*。

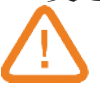

#### 更新过程中请勿拔出探头。

新版本固件更新完成后,变送器将重启并重新显示测量值。

## <span id="page-21-0"></span>10. Modbus 通讯

## 10.1 设置参数

- 通讯速率:在 2,400 ~ 115,200 之间,出厂设置为 9600 。
- 数据位: 8 bits
- 停止位: 1 bit
- 奇偶校验位:无
- 数据流量控制:无
- 变送器地址:在 1 ~ 255 之间(地址为 0 时自动应答)
- 数据发送:由 2 bytes(字节) 的文字组成,以下顺序:最高有效字节然后最低有效字节。

### 10.2 功能

- 寄存器功能: 功能 03
- 写入寄存器: 功能 16
- 通讯回路测试: 功能 08

## 10.3 数据格式

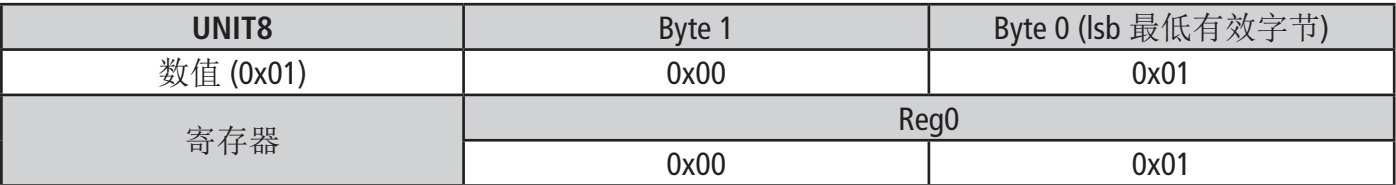

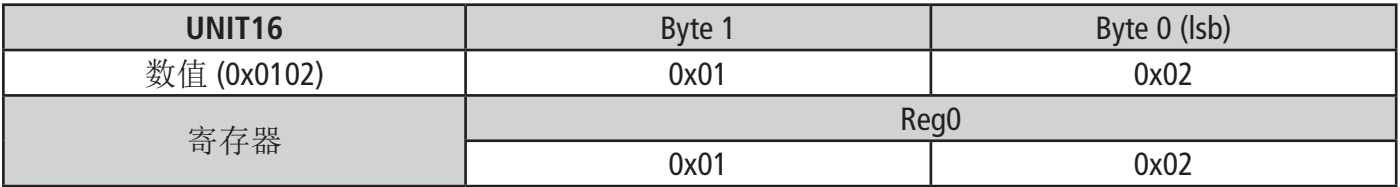

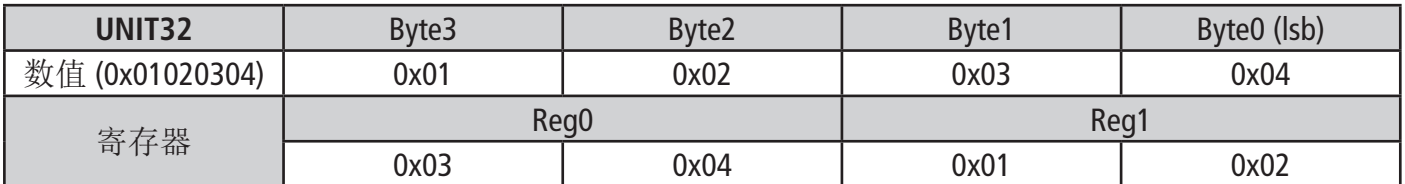

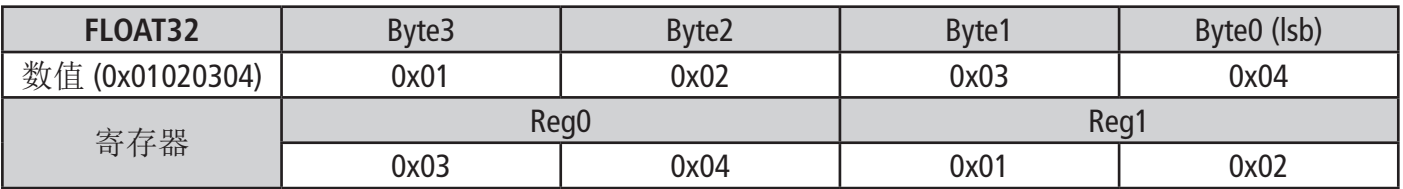

## 10.4 功能描述和 Modbus 通讯

#### 10.4.1 设备

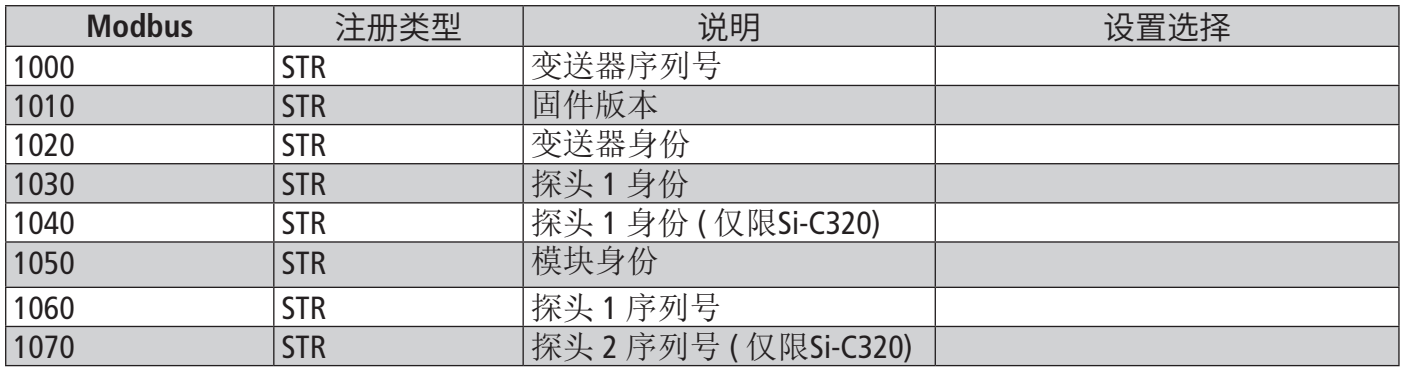

<span id="page-22-0"></span>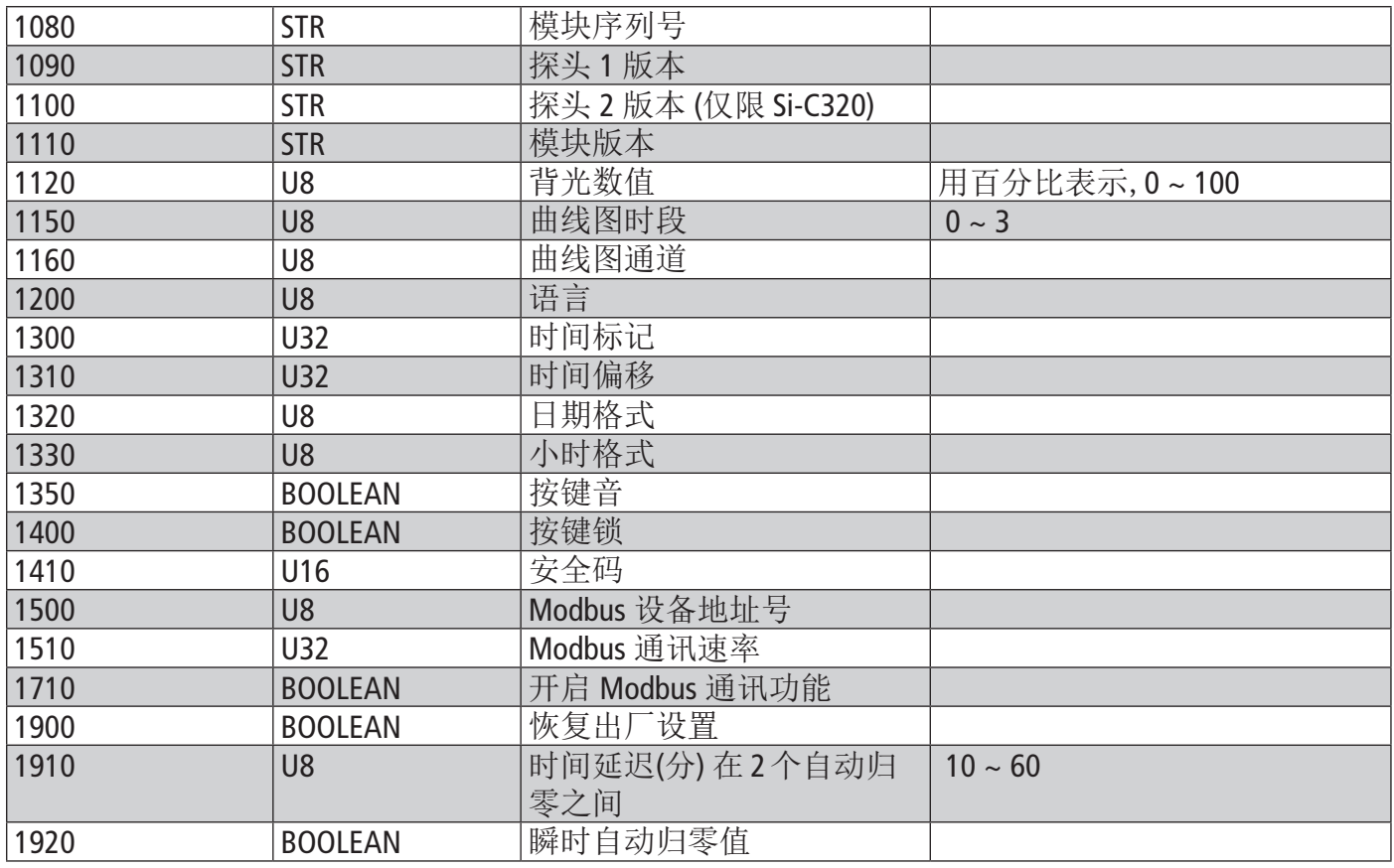

## 10.4.2 通道

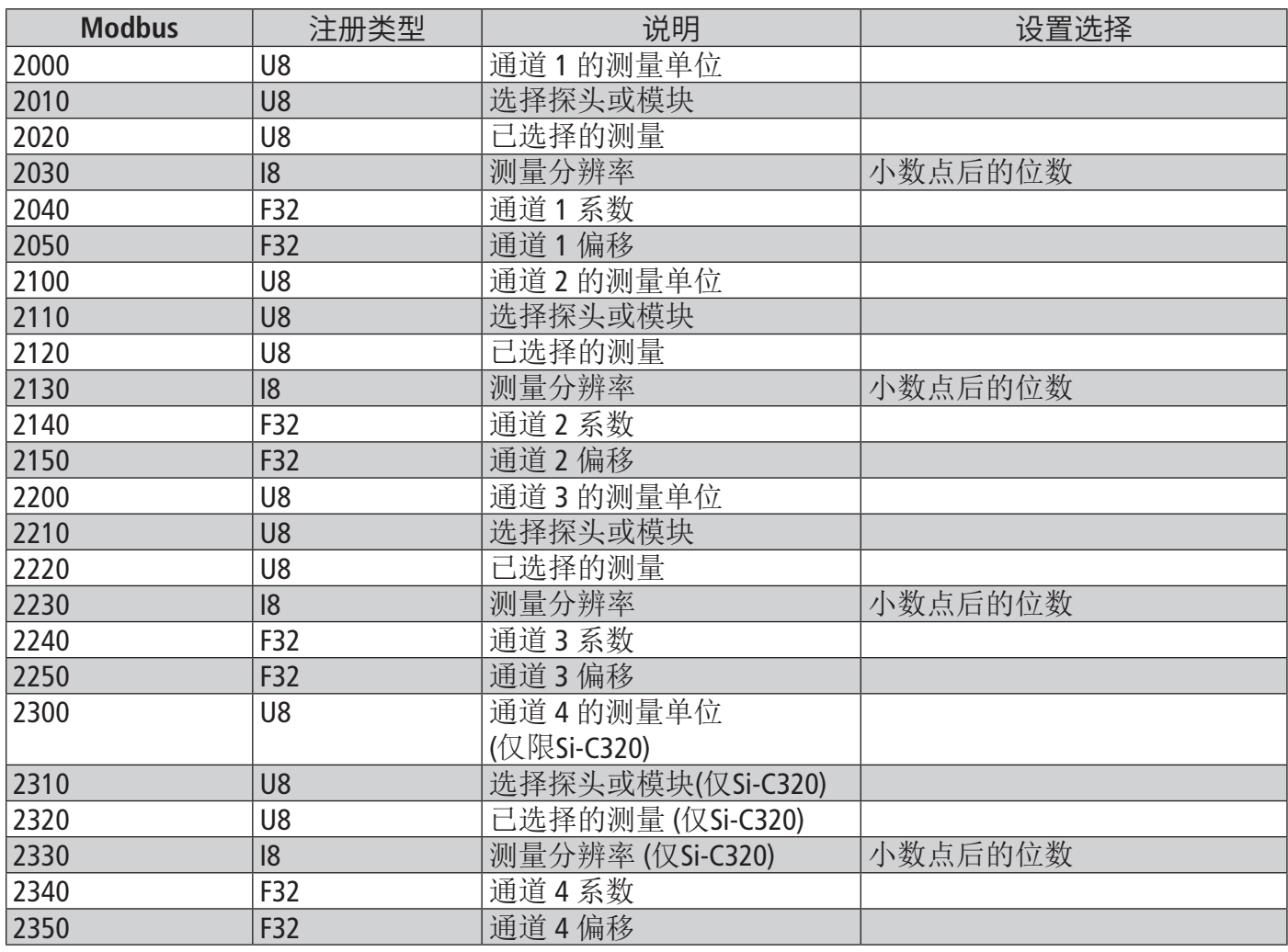

## <span id="page-23-0"></span>10.4.3 输出

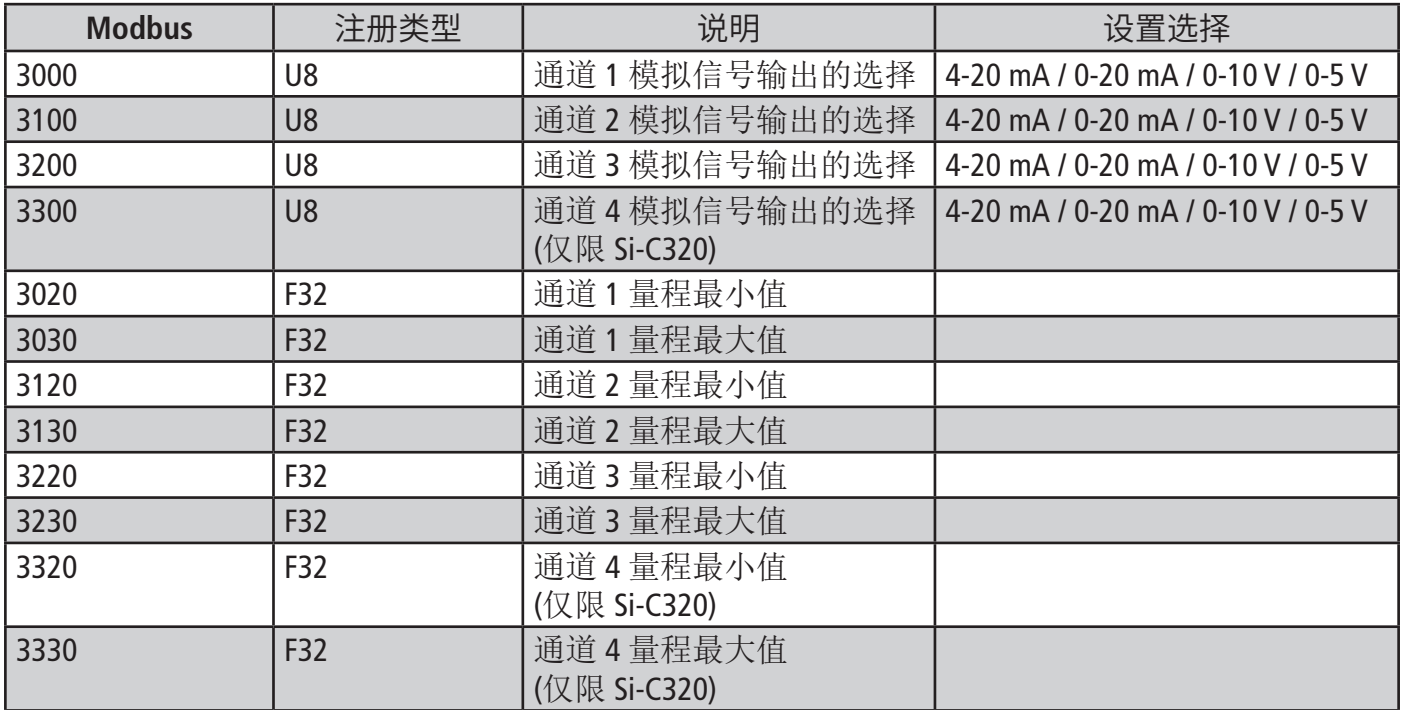

## 10.4.4 报警

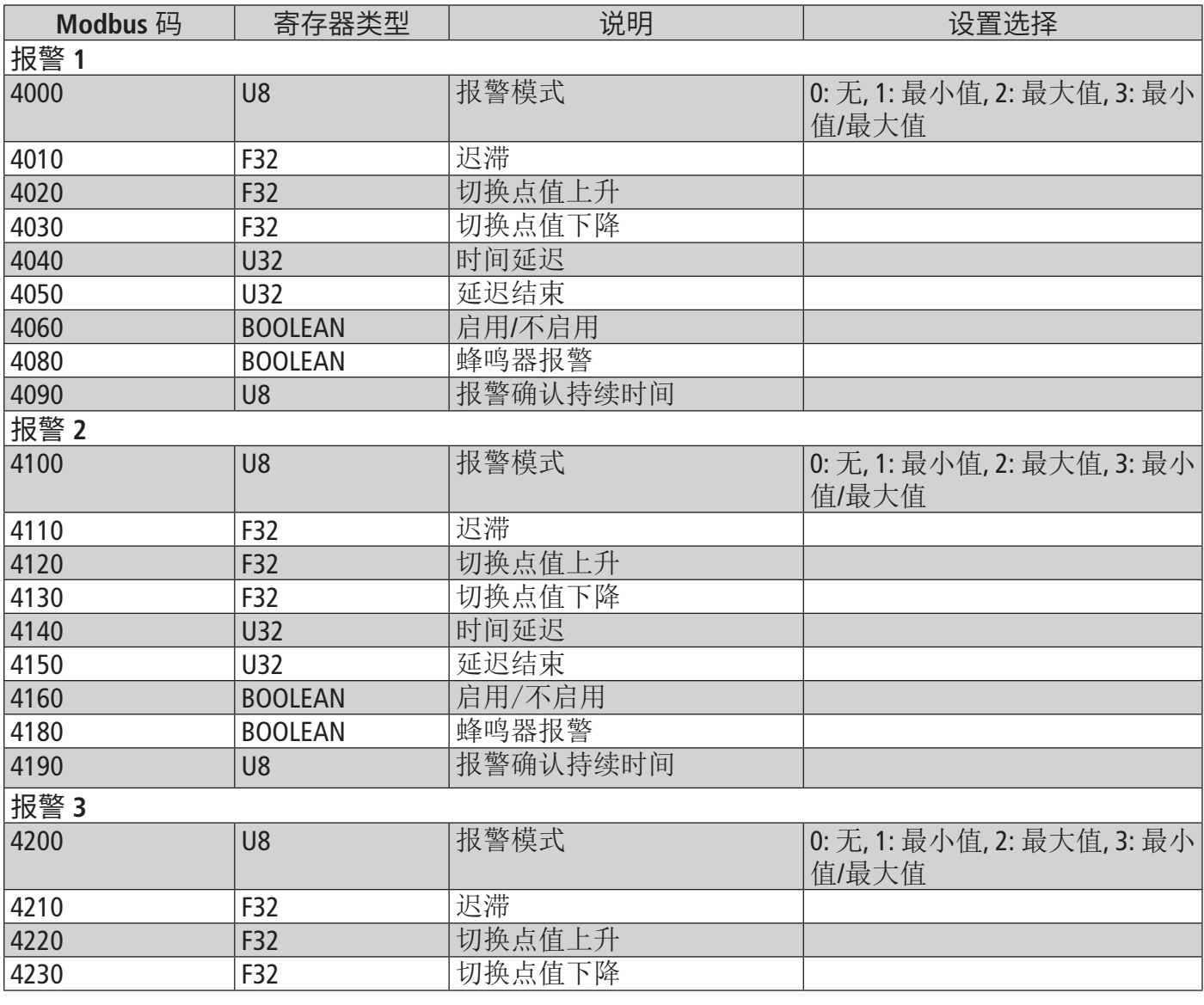

<span id="page-24-0"></span>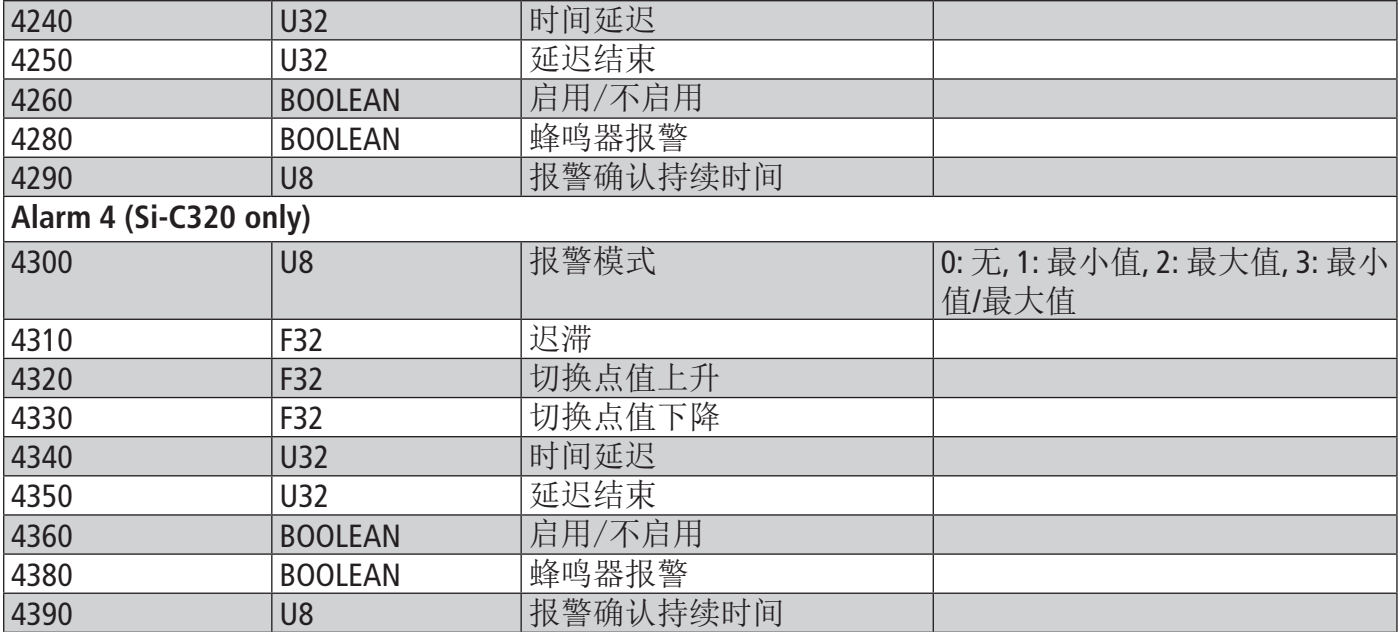

### 10.4.5 探头和模块参数

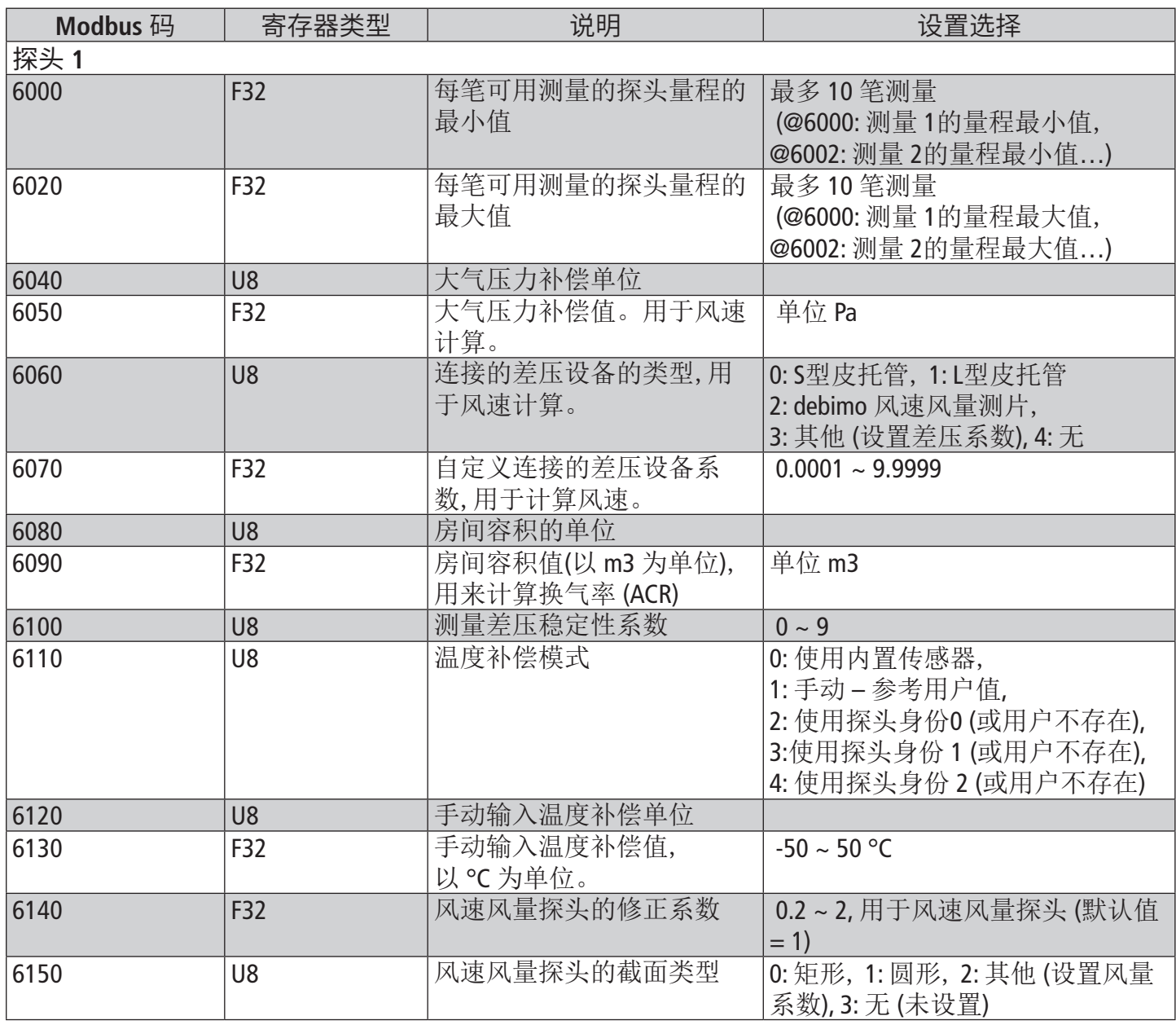

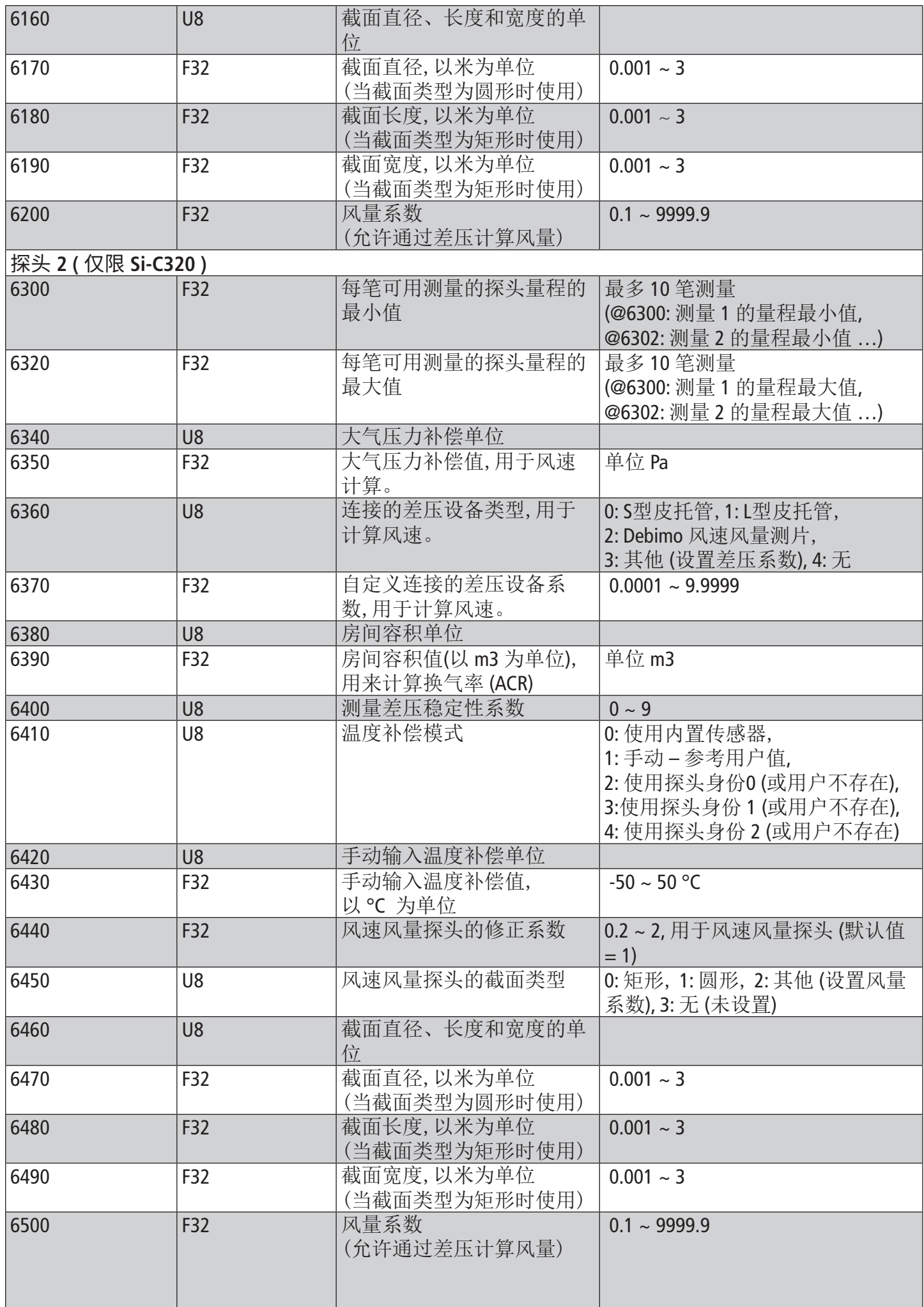

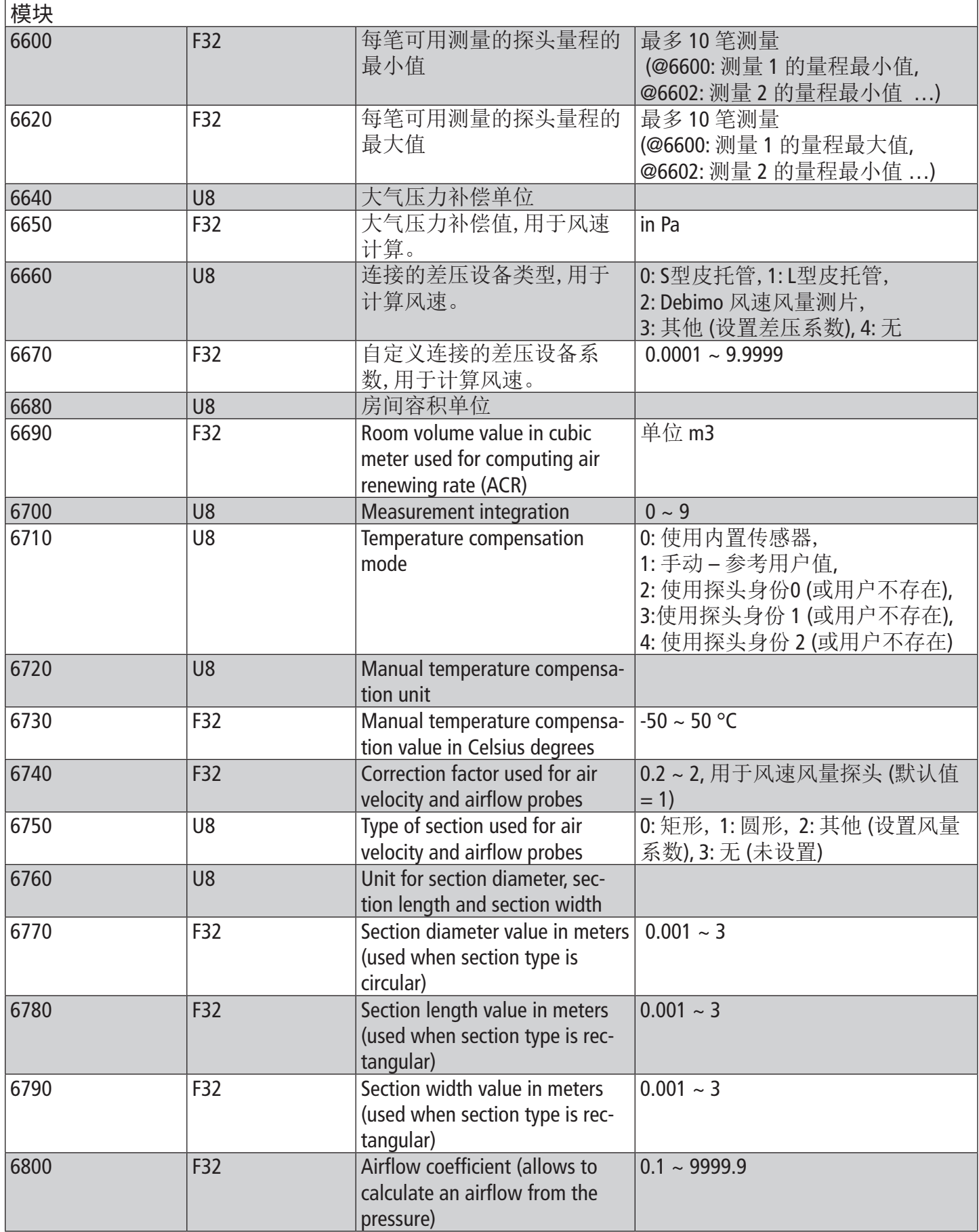

## 10.4.6 标准参数

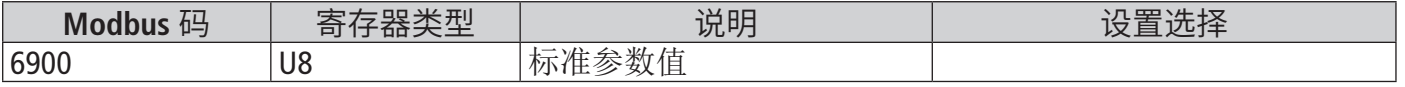

### <span id="page-27-0"></span>10.4.7 报警

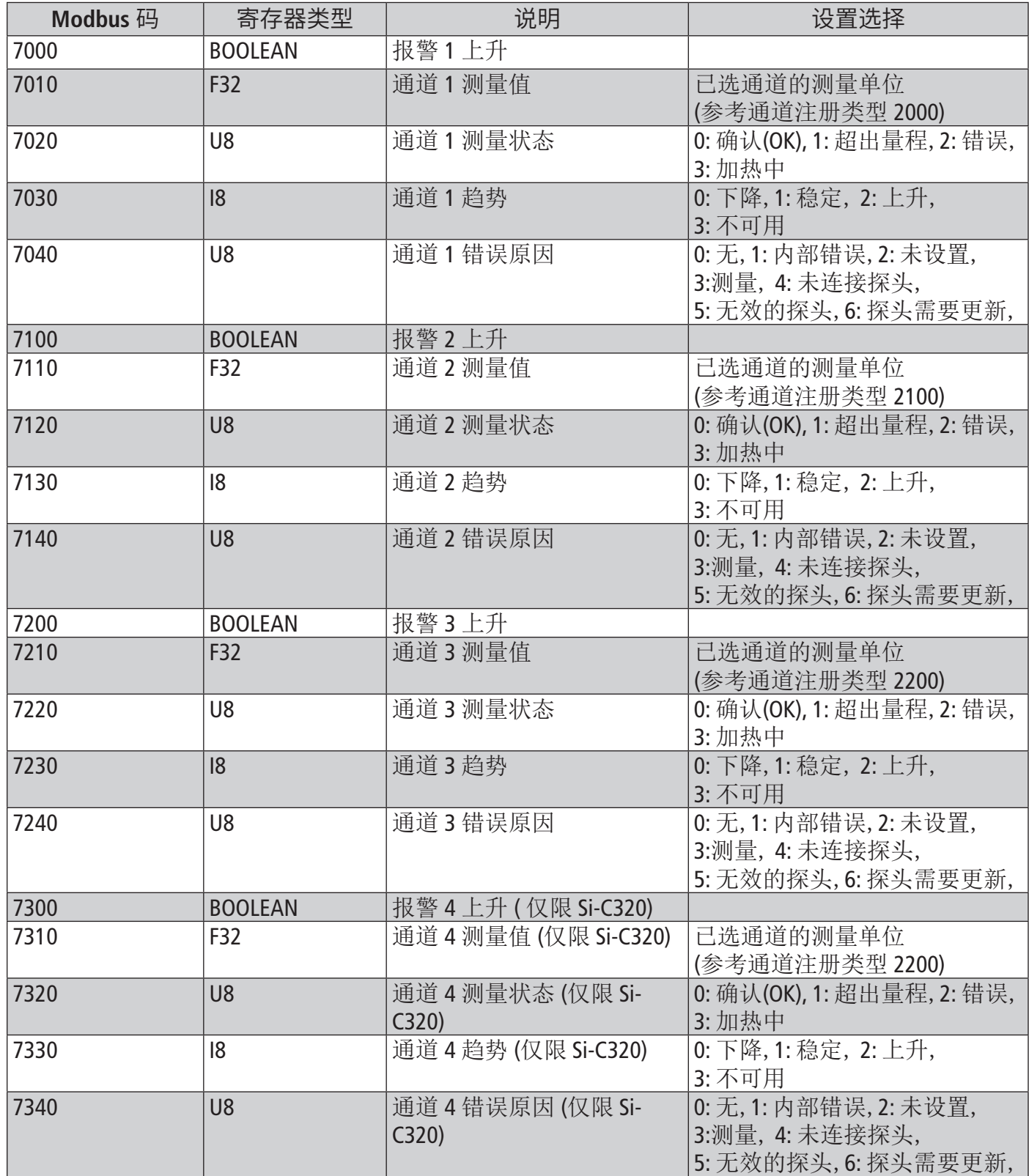

## 11. 断开连接

断开软件与变送器的连接:

- 点击图标 = .
- 点击 **"Disconnect from transmitter /** 从变送器断开**"**.

变送器与软件连接断开。若想重新连接变送器,请参照前文连接步骤。

退出 app 账号<u>的登</u>录:

- 点击图标
- 点击 **"Logout/** 退出**".**

您将不再连接到应用程序。必须重新输入电子邮件和密码才能登录应用程序。 建议用户不必每次关闭应用程序都选择注销选项。

#### **Sauermann Industrie**

ZA Bernard Moulinet 24700 Montpon France T. +33 (0)5 53 80 85 00 services@sauermanngroup.com

#### **Sauermann NA**

140 Fell Court, Ste. 302 Hauppauge, New York 11788 T. (+1) 631-234-7600 F. (+1) 631-234-7605 services@sauermanngroup.com

**Sauermann GmbH**  Leibnizstraße 6 D – 74211 Leingarten T. +49 (0)7131/399990 F. +49 (0)7131/399992 services@sauermanngroup.com

#### **Sauermann UK**  Units 7-9, Trident Business Park Amy Johnson Way Blackpool - FY4 2RP

T. +44 (0) 870 950 6378 F. +44 (0) 870 950 6379 services@sauermanngroup.com

#### **Sauermann Italia SA**

Via Golini 61/10 40024 Castel S.Pietro Terme (BO) T. (+39)-051-6951033 F. (+39)-051-942254 services@sauermanngroup.com

#### **Sauermann Ibérica**

C/Albert Einstein 33. Planta 3. P. I. Santa Margarida II-08223 Terrassa (Spain) T. +34 931 016 975 services@sauermanngroup.com

#### **Sauermann Australia**

1/36 Campbell Avenue, Cromer ,2099, NSW, Sydney T. (+612) 8880 4631 services@sauermanngroup.com

#### **Sauermann China** 索尔曼中国

No. 1 Changxu Road, Juyuan New Park - Jiading District Shanghai 201808/R.P. China T. +86 (0) 21 6100 1877

info.china@sauermanngroup.com

注意:请按照指示步骤进行操作,以免发生重大损害。

废物回收后, 我们会根据WEEE相关规定进行处理, 以确保符合环保规定。

sauermann® 和 KIMO® 注册商标为索尔曼集团所有。资料中任何商 标和图片为本公司版权所有。未经本公司书面许可,不得以任何形 式复制, 转印, 发行或储存资料中所包含的信息。本公司保留修改产 品规格的权利, 恕不另行通知。

**sauermanngroup[.](http://www.sauermanngroup.com)com**

电话 / TEL : +86 (21) 6100 1877 邮箱 : info.china@sauermanngroup.com apac.service@sauermanngroup.com

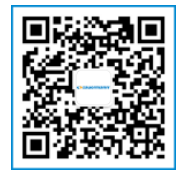

关注索尔曼公众号